www.camplete.com

ww.camplete.com

# **Setting Q Variables to Axis Range(s)**

January 6, 2010

### **1.0 Overview**

This document explains how you can set any Q-variable to the XYZ axis ranges using the Set Variable command code. This can be used with an L XYZ move in M91 to move to any of the axis minimum or maximum positions.

### **2.0 Modifying the NC Format**

There are two changes required to the NC Format. The first is to add the codes to put the axis range values into a Q-variable. The second, is to use that Q-variable with a Set Machine XYZ position code.

#### **2.1 Setting the Q-Variable**

The Q-variable us usually set in the Start Program section of your NC Format:

- 1. Go to Tools > NC Format Editor
- 2. Select your Start Program block and click EDIT
- 3. Locate where you want to put the variable setting and add 5 blank lines:

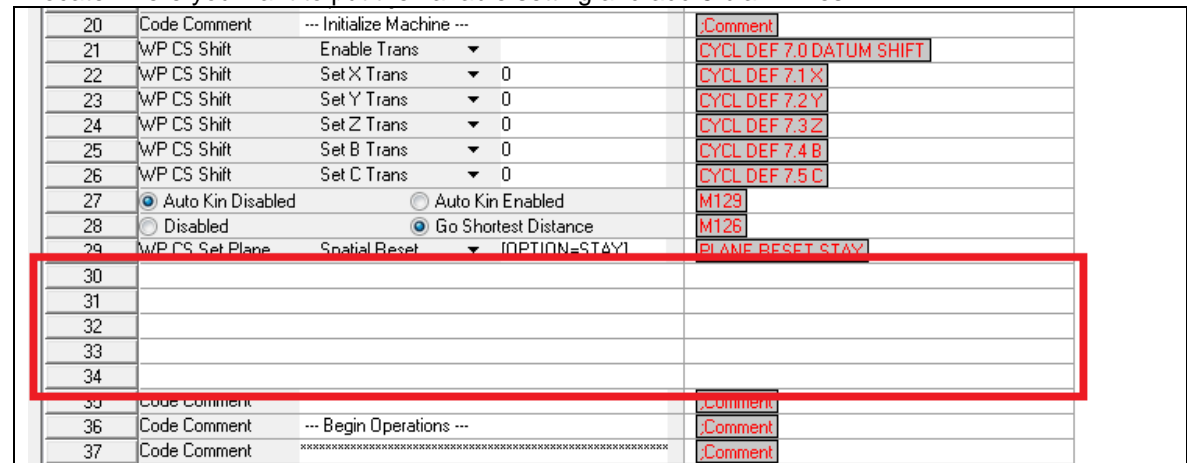

- 4. Go to the New Codes Window and add the following codes on each line, in order:
	- a. Comment
	- b. A  $Q# = \langle$ Value> code
	- c. A second Q# = <Value> code
	- d. A comment
	- e. A Variable Unit Conversion code
- 5. It should look like the following:

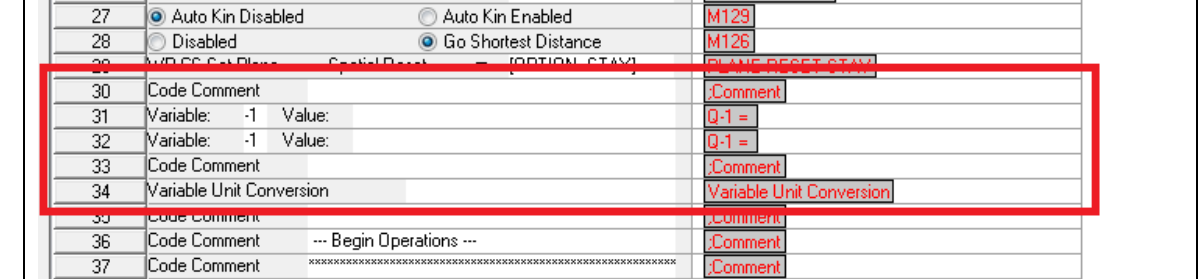

- 6. For the first comment add "Set Q99 to Z Max"
- 7. For the first variable assign code, use 99 as the variable (this is Q99) and then use "[FROM\_MP=MP910.2]" as the text. This will essentially be setting Q99 to the 910.2 in the machine parameter file. Remember, at this point, the value is always in MM even if you are running in inches. We will take care of this a few lines later.

www.camplete.com

www.camplete.com

# **Setting Q Variables to Axis Range(s)**

#### January 6, 2010

- 8. For the second variable assign code, again use 99 as the variable and the text Q99 1. This will subtract 1 mm from the Q99 variable (so that you are not on the exact limit)
- 9. In the second comment set the text to "Convert units"
- 10. In the Variable Unit Conversion, set the text to "[Q99=MM]". This tells the post processor that the value of Q99 is in MILLIMETRES. If you are running in INCHES, this will output Q99 = Q99 / 25.4, converting it to inches. If the program is in MM, it will produce no output.
- 11. When you are done, the format should look like this:

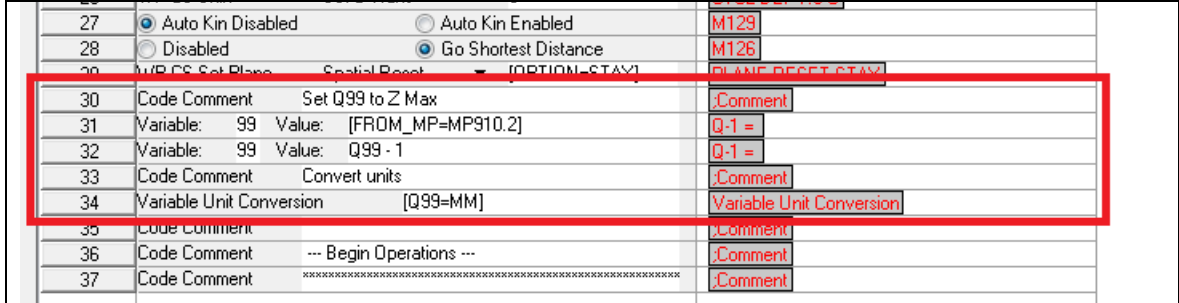

- 12. Click Finish to commit the format changes
- 13. Next, open the NC Format block where you want to use the new Q99 value. For this example, open the TOOL CHANGE block.
- 14. Find the line with the Set Z
- 15. Set the value to +Q99
- 16. It should look like the following:

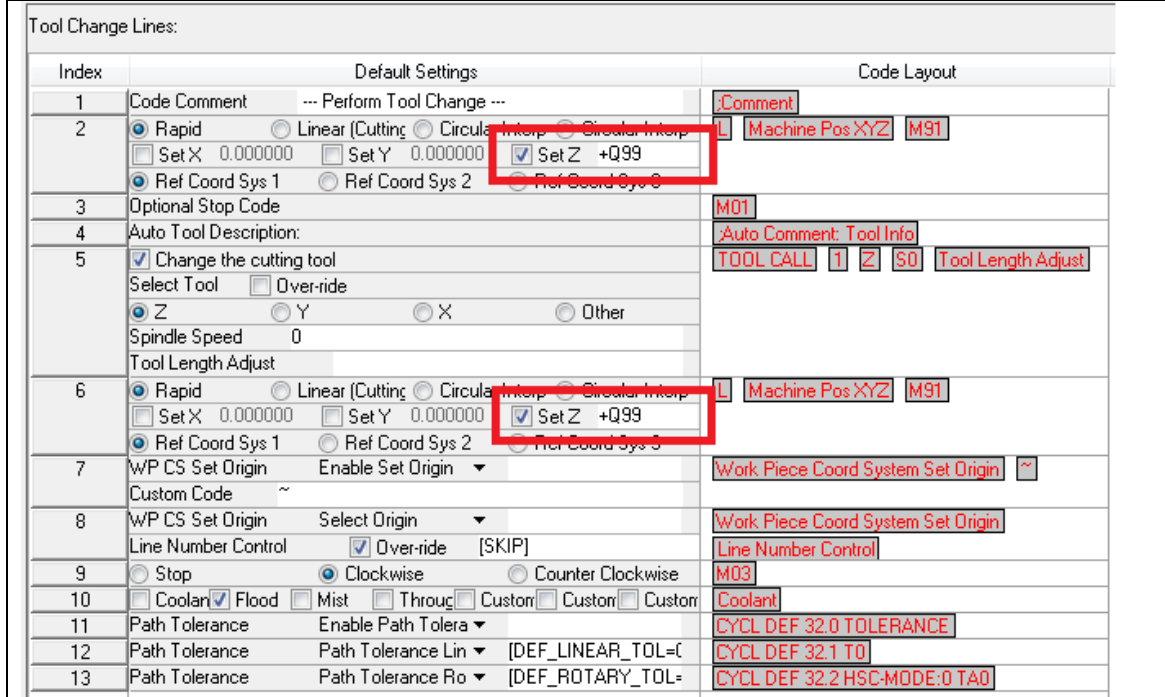

17. Close the Format editor to commit the change

www.camplete.com www.camplete.com

## **Setting Q Variables to Axis Range(s)**

January 6, 2010

Now when you use this format you should see the following G-Code posted and simulated:

```
BEGIN PGM Cube MM<br>1;***************
                       1 ;******************************************************************************************* 
2 ; --- Program Information --- 
3 ;Generation Date = Thursday January 06, 2011 (Time = 01:05:56 PM) 
… 
… 
40 ;Set Q99 to Z Max 
41 FN 18: SYSREAD Q99 = ID1000 NR910 IDX2 
42 Q99 = Q99 - 1 
43 ;Convert units 
44 
45 ;******************************************************************************************* 
46 ; --- Begin Operations --- 
47 ;******************************************************************************************* 
… 
… 
54 L Z+Q99 M91 
55 M01 
56 ;Cutting Tool = T10: (Imported) Bullnose (50-5 mm) - Bullnose (50-5 mm) 
57 TOOL CALL 10 Z S2500 
58 L Z+Q99 M91 
… 
…
```